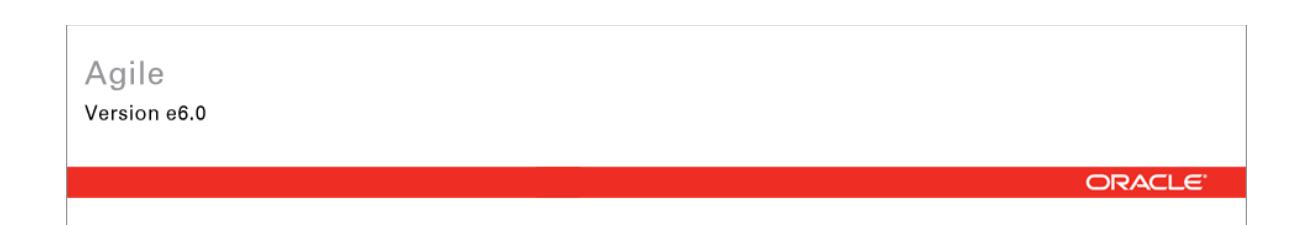

# **Oracle Agile Engineering Data Management**

Oracle Agile Engineering Data Management - MCAD Connector for SolidWorks - Version 2.9.0.0 Installation and Administration Manual

> April 2008 Part No. E12436-01

## <span id="page-1-0"></span>**Copyright and Trademarks**

*Copyright © 1995, 2008, Oracle. All rights reserved.* 

The Programs (which include both the software and documentation) contain proprietary information; they are provided under a license agreement containing restrictions on use and disclosure and are also protected by copyright, patent, and other intellectual and industrial property laws. Reverse engineering, disassembly, or decompilation of the Programs, except to the extent required to obtain interoperability with other independently created software or as specified by law, is prohibited.

The information contained in this document is subject to change without notice. If you find any problems in the documentation, please report them to us in writing. This document is not warranted to be error-free. Except as may be expressly permitted in your license agreement for these Programs, no part of these Programs may be reproduced or transmitted in any form or by any means, electronic or mechanical, for any purpose.

If the Programs are delivered to the United States Government or anyone licensing or using the Programs on behalf of the United States Government, the following notice is applicable:

U.S. GOVERNMENT RIGHTS Programs, software, databases, and related documentation and technical data delivered to U.S. Government customers are "commercial computer software" or "commercial technical data" pursuant to the applicable Federal Acquisition Regulation and agencyspecific supplemental regulations. As such, use, duplication, disclosure, modification, and adaptation of the Programs, including documentation and technical data, shall be subject to the licensing restrictions set forth in the applicable Oracle license agreement, and, to the extent applicable, the additional rights set forth in FAR 52.227-19, Commercial Computer Software-- Restricted Rights (June 1987). Oracle USA, Inc., 500 Oracle Parkway, Redwood City, CA 94065.

The Programs are not intended for use in any nuclear, aviation, mass transit, medical, or other inherently dangerous applications. It shall be the licensee's responsibility to take all appropriate failsafe, backup, redundancy and other measures to ensure the safe use of such applications if the Programs are used for such purposes, and we disclaim liability for any damages caused by such use of the Programs.

Oracle and Agile are registered trademarks of Oracle Corporation and/or its affiliates. Other names may be trademarks of their respective owners.

The Programs may provide links to Web sites and access to content, products, and services from third parties. Oracle is not responsible for the availability of, or any content provided on, third-party Web sites. You bear all risks associated with the use of such content. If you choose to purchase any products or services from a third party, the relationship is directly between you and the third party. Oracle is not responsible for: (a) the quality of third-party products or services; or (b) fulfilling any of the terms of the agreement with the third party, including delivery of products or services and warranty obligations related to purchased products or services. Oracle is not responsible for any loss or damage of any sort that you may incur from dealing with any third party.

### **CONTENTS**

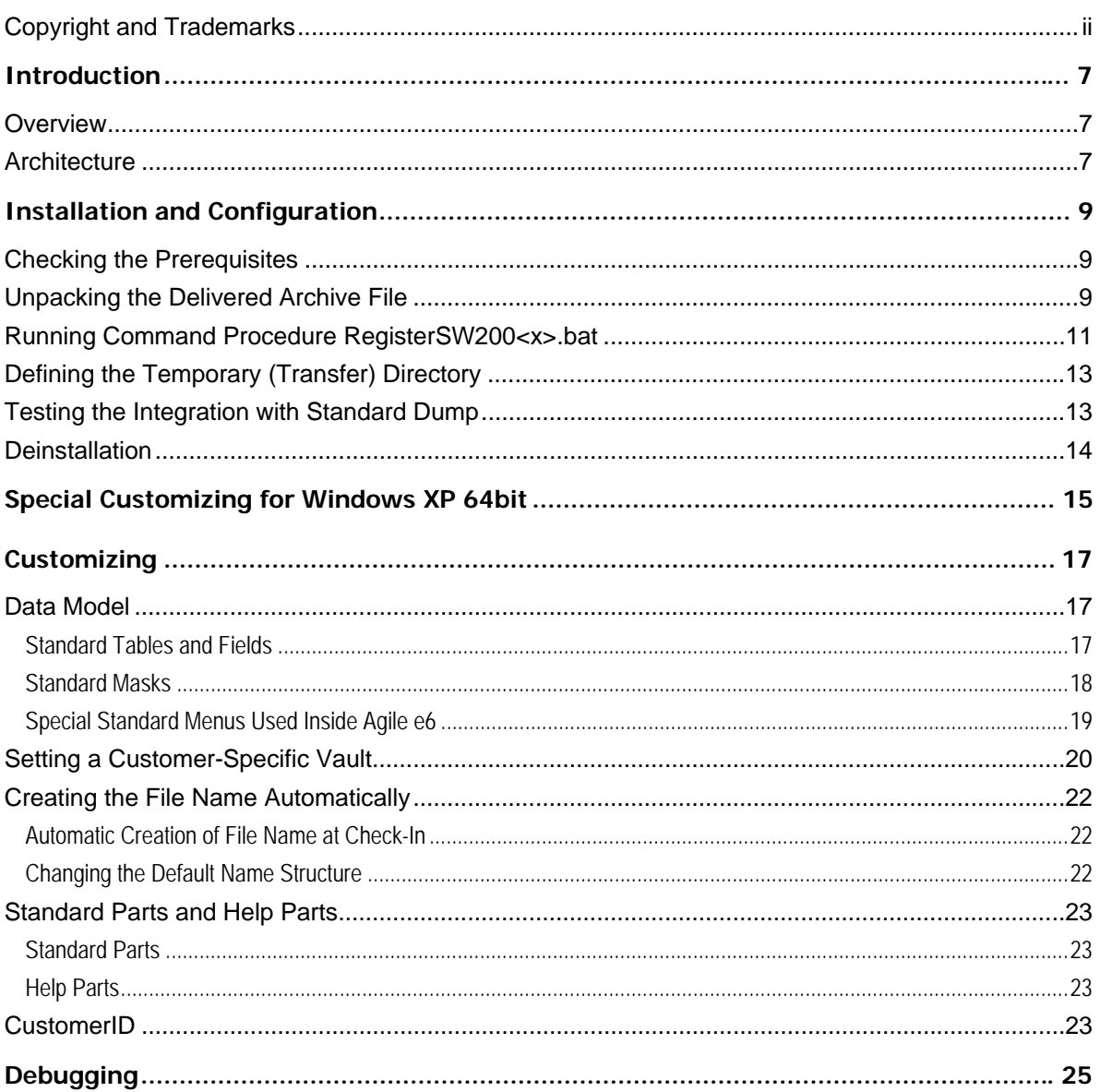

# Preface

The Oracle documentation set includes Adobe® Acrobat™ PDF files. The Oracle Technology Network (OTN) Web site (<http://www.oracle.com/technology/documentation/agile.html>) contains the latest versions of the Oracle Agile EDM PDF files. You can view or download these manuals from the Web site, or you can ask your Agile administrator if there is an Oracle Documentation folder available on your network from which you can access the documentation (PDF) files.

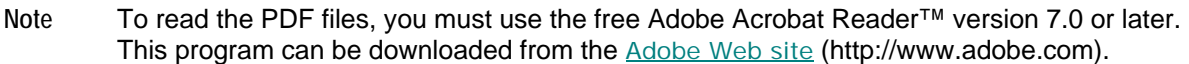

**Note** Before calling Agile Support about a problem with an Oracle Agile EDM manual, please have the full part number, which is located on the title page.

#### TTY Access to Oracle Support Services

Oracle provides dedicated Text Telephone (TTY) access to Oracle Support Services within the United States of America 24 hours a day, 7 days a week. For TTY support, call 800.446.2398. Outside the United States, call +1.407.458.2479.

#### Documentation Accessibility

Our goal is to make Oracle products, services, and supporting documentation accessible, with good usability, to the disabled community. To that end, our documentation includes features that make information available to users of assistive technology. This documentation is available in HTML format, and contains markup to facilitate access by the disabled community. Accessibility standards will continue to evolve over time, and Oracle is actively engaged with other market-leading technology vendors to address technical obstacles so that our documentation can be accessible to all of our customers. For more information, visit the Oracle Accessibility Program Web site at <http://www.oracle.com/accessibility/> [http://www.oracle.com/accessibility/.](http://www.oracle.com/accessibility/)

#### Readme

Any last-minute information about Oracle Agile EDM can be found in the Release Notes file on the Oracle Technology Network (OTN) Web site [\(http://www.oracle.com/technology/documentation/agile.html\)](http://www.oracle.com/technology/documentation/agile.html)

#### Agile Training Aids

Go to the **Oracle University** Web page

[\(http://www.oracle.com/education/chooser/selectcountry\\_new.html](http://www.oracle.com/education/chooser/selectcountry_new.html)) for more information on Agile Training offerings.

#### Accessibility of Code Examples in Documentation

Screen readers may not always correctly read the code examples in this document. The

conventions for writing code require that closing braces should appear on an otherwise empty line; however, some screen readers may not always read a line of text that consists solely of a bracket or brace.

#### Accessibility of Links to External Web Sites in Documentation

This documentation may contain links to Web sites of other companies or organizations that Oracle does not own or control. Oracle neither evaluates nor makes any representations regarding the accessibility of these Web sites.

# **Chapter 1** Introduction

## <span id="page-6-0"></span>**Overview**

This manual describes the installation, configuration and customizing options for the Agile e6 SolidWorks Integration. The information in this document is related to the standard installation so that the actual appearance of your installation may vary.

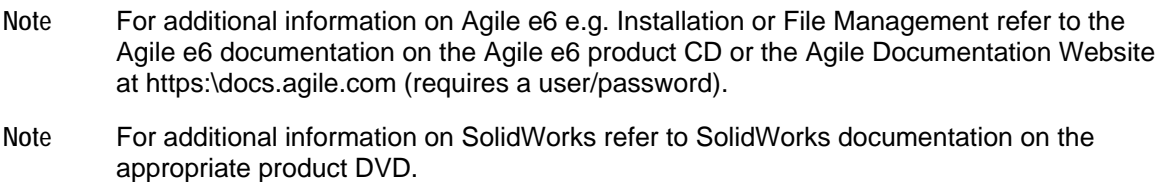

## **Architecture**

The architecture of the integration between Agile e6 and SolidWorks is based on the Object Linking and Embedding (OLE) software technology created by Microsoft. Therefore a central component of the CCM-integration is the so-called "Cax-OLE-server" (CaxOleSrv.exe).

The communication between the SolidWorks (as the OLE-client) and the Cax-OLE-server is realized by the Remote Procedure Call protocol (rpc).

So-called ECI functions (ECI = External Communication Interface) are used to realize the Interprocess Communication (IPC)-based on Application Programming Interface (API) of Agile e6 to link to the CAD systems SolidWorks.

It enables a close interaction between the CAD system and the database. This is called "CAX", an acronym that simply adds the idea of "eXtensibility" to the familiar acronym "CAD".

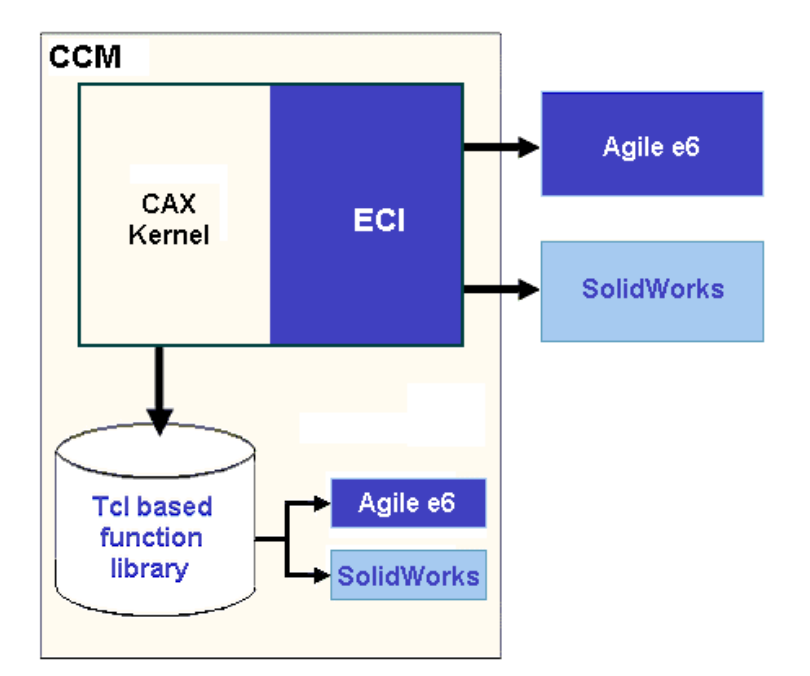

Manipulation of the CAD structure and objects (e.g. creation, moving, deleting, copying, etc.) are made in the CAD system. It represents the "Engineering Master".

Agile e6 is the "Organizational Master" for managing CAD objects/structures which are significant as independent objects in the construction and release process of a company (e.g. single parts, drawings, 3D models) but not as individual CAD base elements (e.g. lines, surfaces, bodies, etc.).

# Installation and Configuration

<span id="page-8-0"></span>This chapter describes the installation of the integration itself and the configuration to start a standard integration without customer-specific settings. The integration (CCM) is installed in four steps which must be followed for a correct installation:

- 1. Checking the Prerequisites
- 2. Unpacking the Delivered Archive File
- 3. Running the <…>.bat
- 4. Defining the Temporary (Transfer) Directory
- 5. Testing the Integration with Standard Dump
- 6. Deinstallation

## **Checking the Prerequisites**

For a complete and most current list of all officially supported platforms and software versions, please visit the Platform Support page on our website at: <http://eignersupport.agilesoft.com/index.asp> (you need a password to enter the support website).

In addition to the required software versions, check the following items before starting the installation.

- <sup>n</sup> A user with administrator privileges is logged into the operating system.
- $\Box$  Agile e6 is installed and running.
- $\Box$  The Agile e6 file management service (FMS or DFM) works properly.
- <sup>n</sup> A user environment is already set up in Agile e6.
- □ Two Agile e6 users for logging into the system and for testing (test user with password) are created
- $\Box$  SolidWorks is installed and can be started properly.

## **Unpacking the Delivered Archive File**

7. Extract the installation file CCM\_2\_8\_0\_0.zip to any folder e.g. the folder location C:\AgilePLM\ccm.

When you unzip, make sure that you retain the folder paths from the zip file. When the files are unzipped, you should see the following folder structure in the directory you specified for unzipping:

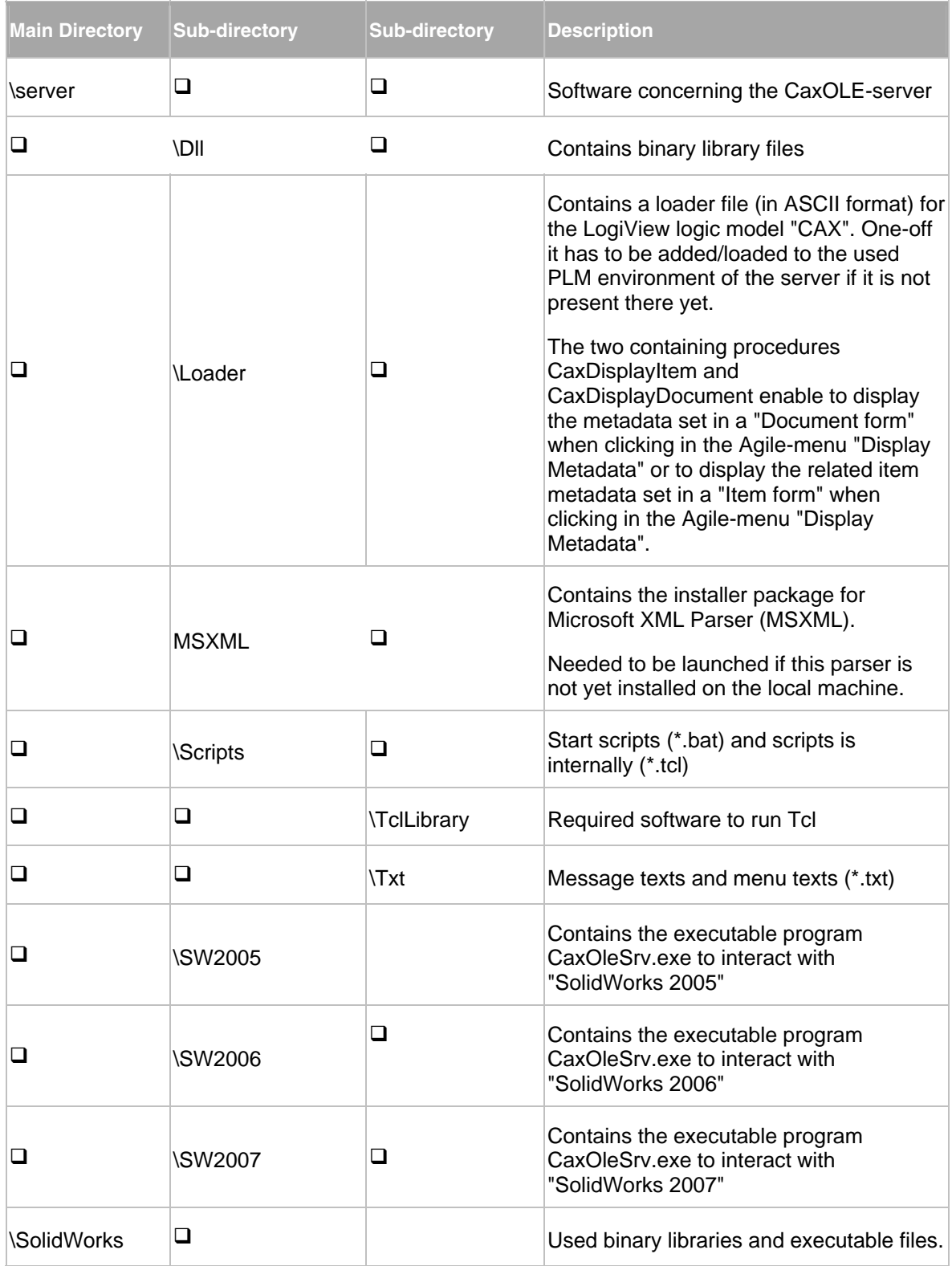

<span id="page-10-0"></span>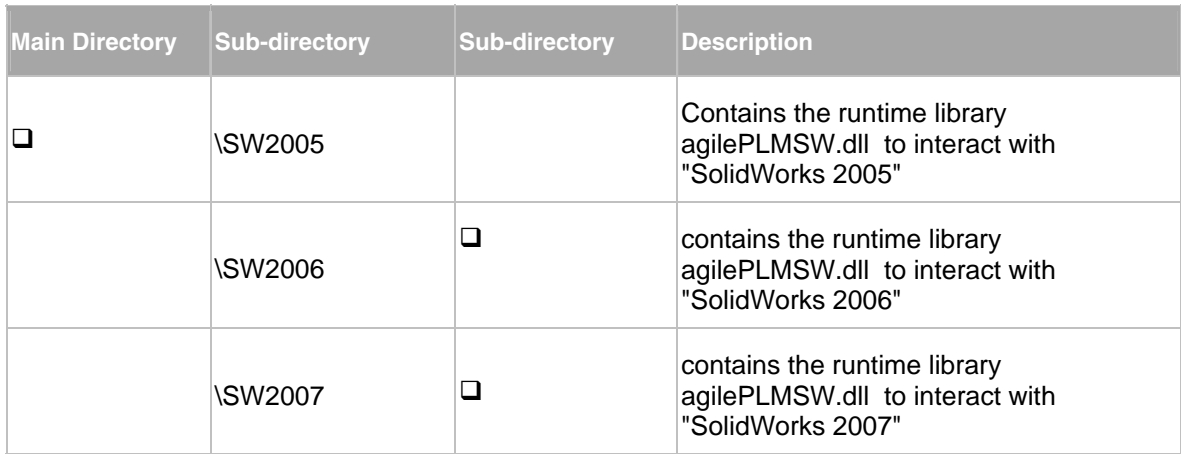

## **Running Command Procedure RegisterSW200<x>.bat**

There are two executable files in binary format CaxOleSrv.exe and agilePLMSW.dll. Their content is specific for the used SolidWorks version. In order to secure that the CCM integration always works automatically with the right content of that files they have to be registered.

The way to accomplish this is to run one-off the command procedure registerSW200<x>.bat (x stands for the last cipher of the used SolidWorks version).

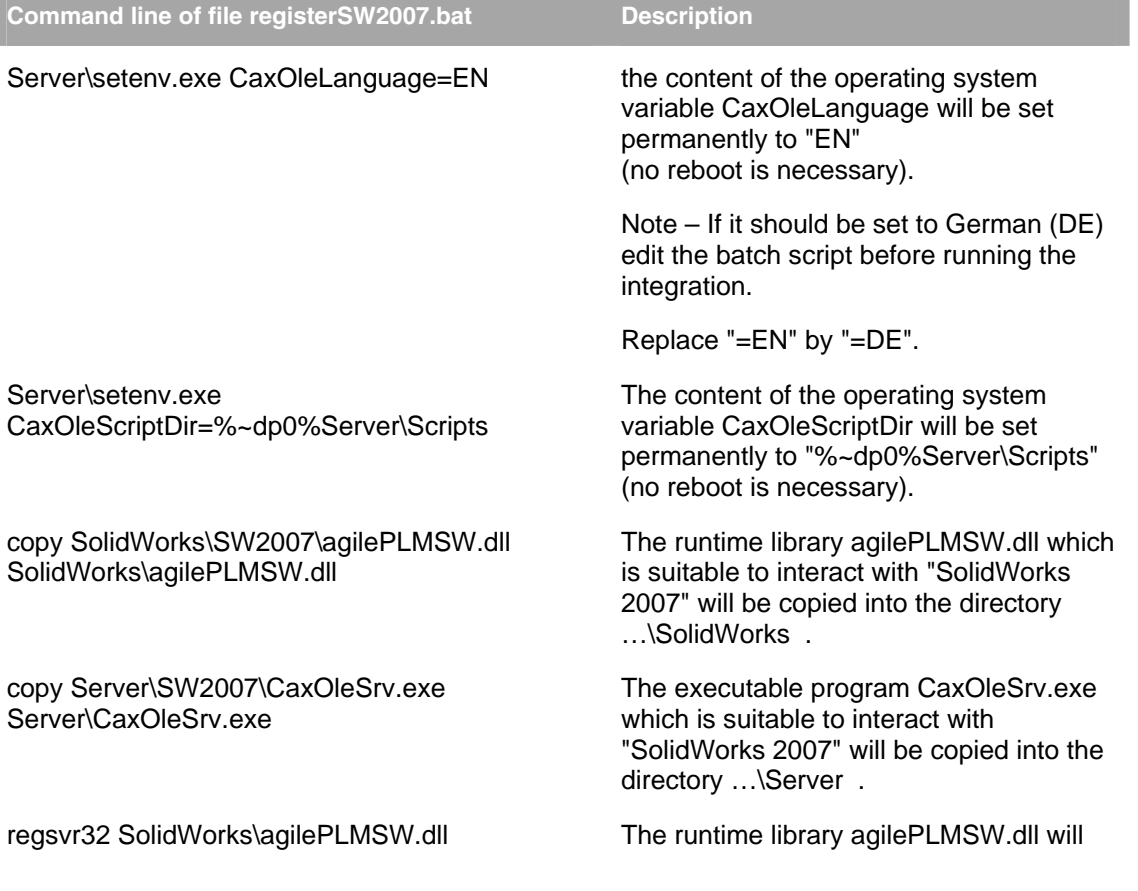

be registered in the operating system.

Server\CaxOleSrv.exe /regserver The executable program CaxOleSrv.exe will be registered in the operating system.

When the process CAX-OLE-server is running you can see a small symbol (a globe) in the task bar at the lower right corner of the screen.

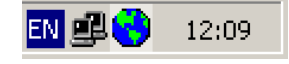

This process will be closed always automatically at the end of a SolidWorks session. Only after running the batch file registerSW200<x>.bat, it has to be closed manually by right-clicking on the globe symbol and choosing "Exit".

Next, a start script needs to be created.

- 8. Create the file dtv.bat in ...\Server\Scripts\.
- 9. To find the correct path for this file, type the following into a command line (e.g. DOS shell) set CAXOLEScriptDIR

**Note** The system shows the correct path to the directory where dtv.bat needs to be created.

10. Add the following commands to dtv.bat and customize them accordingly (bold text in example).

rem =================================================

- rem Example Start Script dtv.bat
- rem =================================================

rem

set AXA\_ROOT="**absolute\_path/Your\_Agile\_e6\_start\_command**"

pushd %AXA\_ROOT%

start /b plm.cmd -p ECI-TOPIC:t:1:h:localhost:r:3333

popd

- rem =================================================
- rem =================================================

<span id="page-12-0"></span>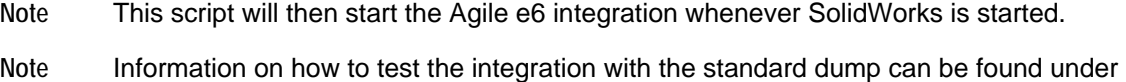

At least the file 3DCADMapping.ini has to be edited. Its content defines essential integration settings.

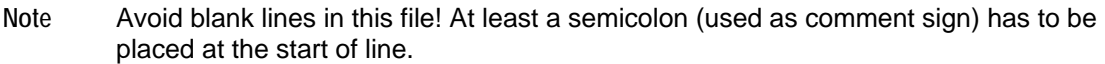

Make sure the lines starting with "-Djava." or "-Dagile." at the beginning of that file should always proceeded with a semicolon in order to mark them as comments. They are only used for the integration to Agile9.

The complete path name (i.e. drive + path) of the directory containing the local logfiles is defined in section [LogFileDir].

# **Defining the Temporary (Transfer) Directory**

"Testing the Integration with Standard Dump".

When installing the integration, a temporary directory for the file transfer has to be defined in the file "3DCADMapping.ini". The directory D:\axalanttmp\ is the default. The directory name is assembled from the content of two sections. In section [CheckOutDisk] the drive character inclusive the colon is defined. In section [CheckOutPath] the path is defined.

```
; 
[CheckOutDisk]
; 
D: 
; 
[CheckOutPath] 
; 
\axalanttmp\
```
If you want to define a different directory, change the respective values in the 3DCADMapping.ini file. If the defined directory doesn't exist yet at the specified location than it will be created on first checking-out from database if the user has the right to do this.

Keep in mind that for the check-out of large assemblies enough space should be available temporary.

## **Testing the Integration with Standard Dump**

The basic installation ("out-of-the-box") is compatible with an Agile e6 standard environment (standard dump).

Having unzipped the installation file, run the command procedure "registerSW200<x>.bat" and edited the file "3DCADMapping.ini " the default integration should now work using an Agile e6 standard environment (standard dump). In order to realize customer demands additional

<span id="page-13-0"></span>customizing is necessary.

Now, if a SolidWorks session is launched simultaneously, a CAX-OLE server process is started in the background. You will see a small symbol in the task bar (lower right corner of the screen) indicating that the CAX-OLE server is running. If the SolidWorks session will be closed than the CAX-OLE server process will be finished too. This ensures registering the binary files mentioned above.

To add the main menu entry Agile to the menu bar, select:

Tools > Add-Ins >  $\checkmark$  Agile PLM  $\checkmark$  and click OK.

Now, if you start SolidWorks, the additional menu is added to your main menu.

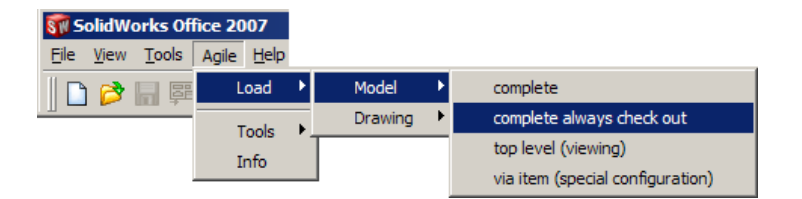

A model or drawing can now be loaded from Agile e6 to the CAD software.

**Note** Harmonization of the menu structure for all Agile CAD-Integrations:

The integration's menu tree has been reengineered in order to align as well the menu structures as the menu names itself. This had been done as unified as possible regarding to all the integrations available for Agile e6.

The possible menu tree starts with the entry "Agile" in the top-level menu of SolidWorks. This is steered by the content of the file PlmSWAddin.xml to be found in directory …\acm\Server\Scripts .

## **Deinstallation**

To uninstall the integration software follow the steps below:

11. Run the batch script unregisterSW<version>.bat

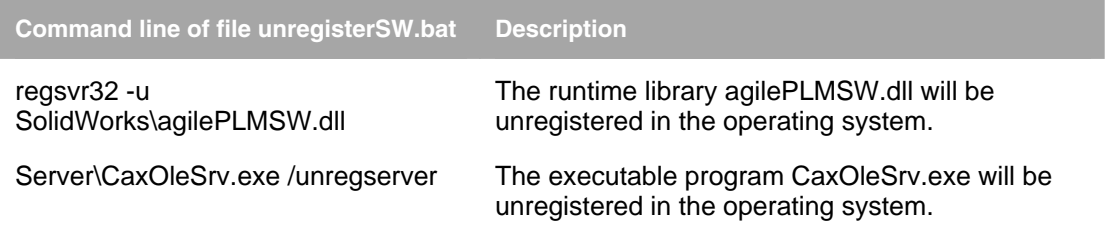

12. Delete the directory tree of the CCM integration completely manually. (The tree is the result of unpacking the delivered .zip file at installation time. If a file in such a directory was edited than the tree and this file are not deleted automatically. Delete the temporary Check out directory.

# <span id="page-14-0"></span>Special Customizing for Windows XP 64bit

The 64bit interface is integrated as a macro in SolidWorks. Therefore, the file PlmSWMacro.swp exists in the directory ccm\Server\Scripts and contains links to DLLs used by the integration. This file needs to be adapted locally. This can be done in the following way:

- 13. Start SolidWorks.
- 14. Select Tools > Macro > Edit.
- 15. A file selection window is opened.
- 16. Select the file PlmSWMacro.swp (ccm\server\Scripts) and click Open.

The VBA development environment for SolidWorks is opened.

17. Select Tools > References

The References – PlmSWMacro window is opened.

**Note** All registered DLLs are listed. The ones used by the integration are ticked

- 18. Select the reference axalantSW 1.0 Typbibliothek.
- 19. Click Browse
- 20. Select ccm\SolidWorks\agilePLMSW.dll
- 21. Click Open.

**Note** The reference axalantSW 1.0 SolidWorks is linked to agilePLMSW.dll.

- 22. In the References PLMSWMacro window click OK.
- 23. The VBA development environment for SolidWorks is opened again.
- 24. Select Debug > Compile PlmSWMacro.
- 25. Select File > Close and Return to SolidWorks.

The Save Changes window is opened in SolidWorks.

- 26. Save Changes to …..\ccm\Server\Scripts\PlmSWMacro.swp?. click Yes.
- 27. To activate the integration in SolidWorks, select Tools > Add-Ins.

The Add-Ins window is opened.

28. Select AgilePLM on both sides and click OK.

**Note** This instruction is also available in German as PDF file in the Software distribution.

# **Chapter 4 Customizing**

<span id="page-16-0"></span>The following sections describe some basic customization to adapt the installed software to a nonstandard environment.

# **Data Model**

The standard configuration of Agile e6 already contains the tables and fields that are required for this integration and displays them in the standard masks.

#### **Standard Tables and Fields**

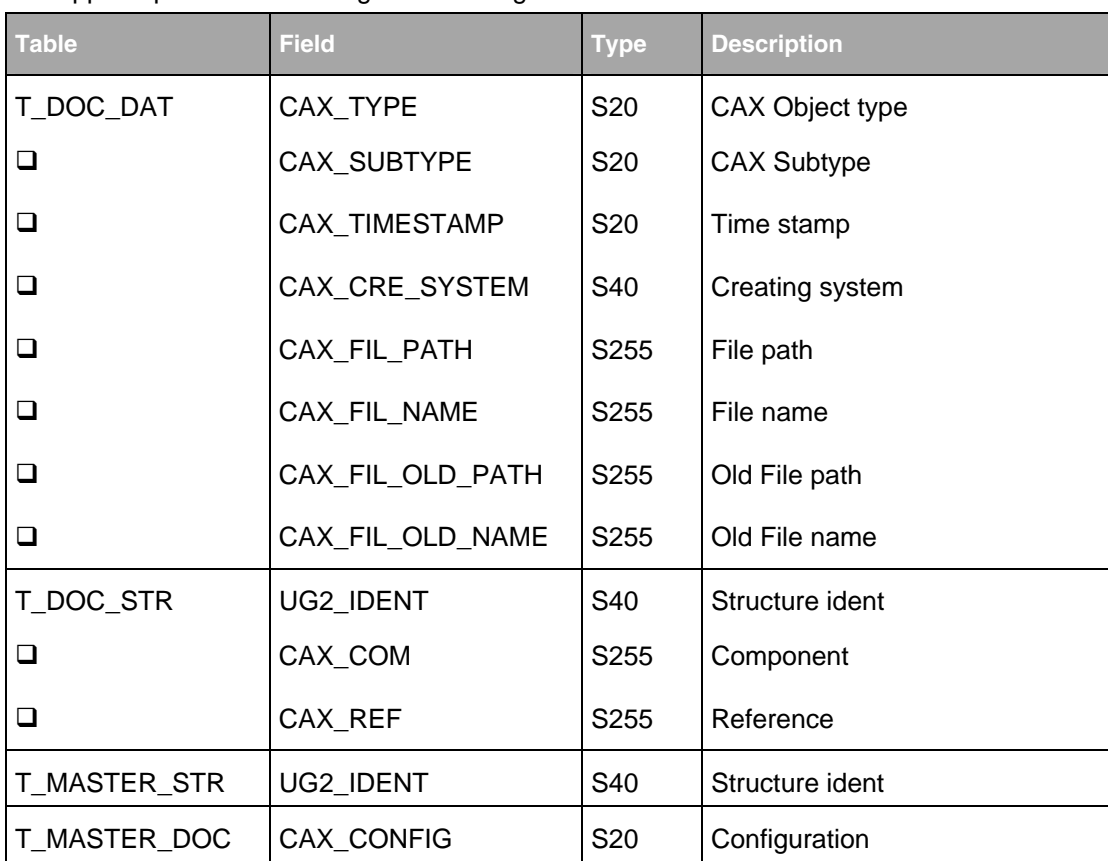

To support special customizing the following tables and fields are needed:

These fields must be found in the used Agile e6 masks in any sequence and should be "Read only" for the user. The virtual width of the mask fields ("Wid/vir") must be large enough.

**Note** Only the fields CAX\_TYPE and CAX\_CRE\_SYTEM have to be visible.

### <span id="page-17-0"></span>**Standard Masks**

The Agile e6 standard dump contains the following masks with relevant fields to the SolidWorks-Integration.

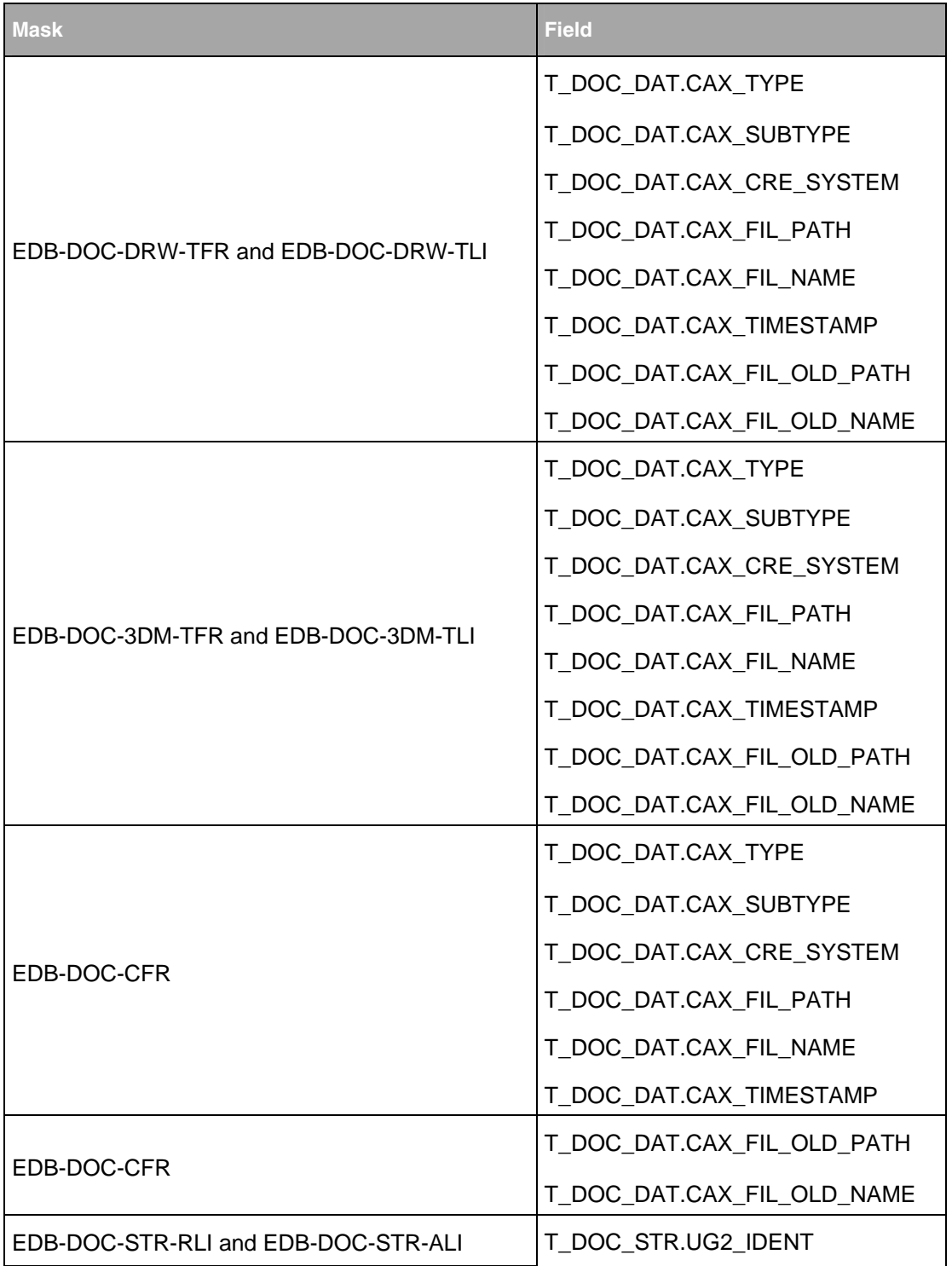

<span id="page-18-0"></span>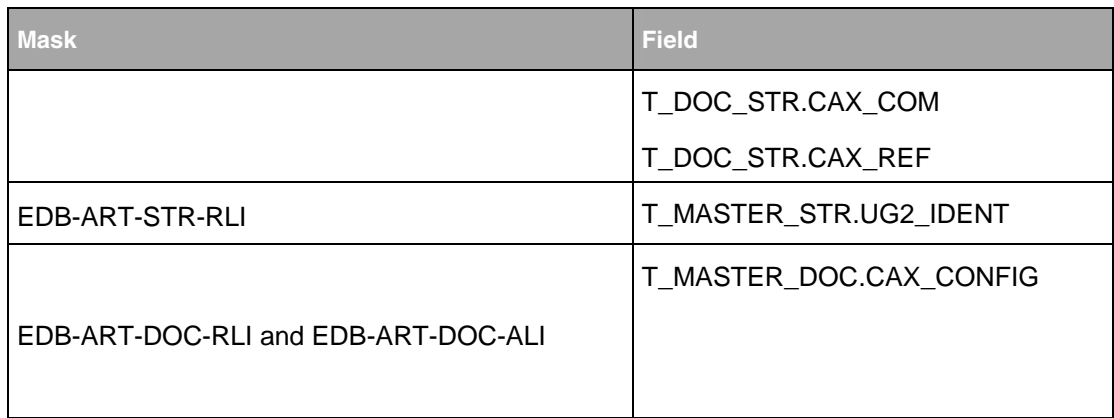

To increase the performance of the data exchange, an additional database index for the field T\_DOC\_DAT.CAX\_FIL\_NAME can be created with a unique name e.g. "CAX\_FIL\_IND".

### **Special Standard Menus Used Inside Agile e6**

There are special menus for the integration e.g.

- EDB-ECX-SEL-SLS
- EDB-ECX-ART-LOA-SLS

They contain the selections

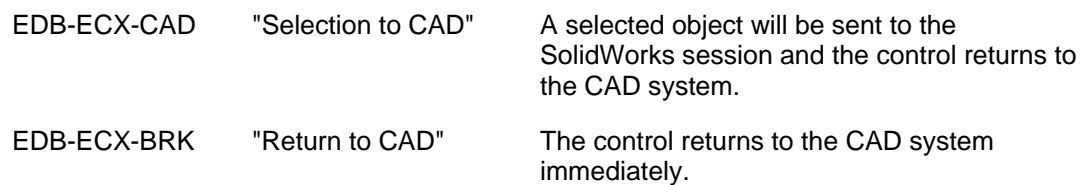

For special customizing which involves additional "load masks", these selections have to be integrated into the appropriate select menu of the mask as shown in the following screenshot.

<span id="page-19-0"></span>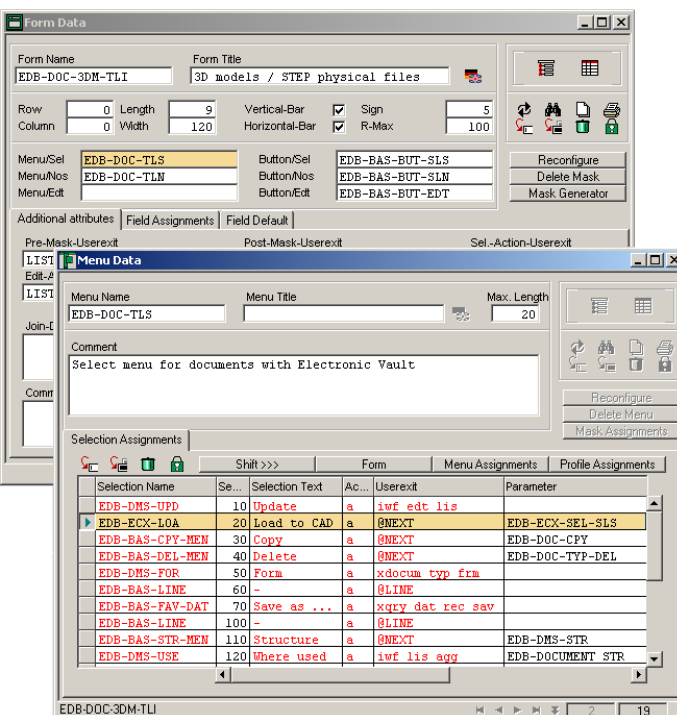

## **Setting a Customer-Specific Vault**

When the objects are saved, the files are automatically checked into an Agile e6 file vault. The default name of the vault used in the installation is "CADFILES".

If you want to use a different file vault name, create a special vault with a privileged PLM user like e.g. "EDBCUSTO" and adapt the 3DCADMapping.ini file.

29. In Agile e6; select Manager > File Management > Vaults.

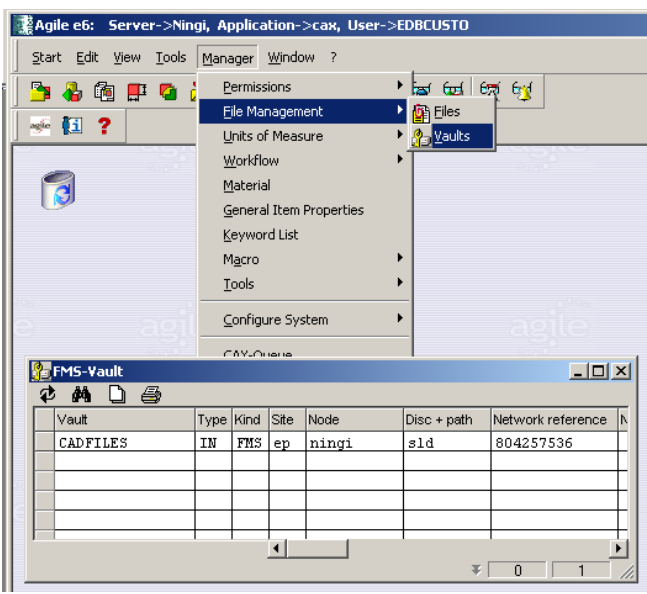

30. Create a vault with a new name (not "CADFILES").

Ensure that the vault name is entered correctly – the name is case-sensitive.

- 31. Test if files can be checked into the vault manually.
- 32. Open the "3DCADMapping.ini" file located in the directory:

Connector\CaxIntegration\Server\Scripts

33. Enter the name of the Agile e6 vault in the lines that are defined by

"FDEF:T\_FILE\_DAT.STORAGE\_AREA".

FDEF:T\_FILE\_DAT.STORAGE\_AREA = CADFILES

...

**Note** This selection must be updated for each document type used in the integration. This means that the vault name must be entered in all "CheckIn<Type>" sections.

**Note** It is also possible to use different vaults for different document types.

34. Edit the "GetFileData" section entering the new vault name.

...

SEL2:T\_STORE\_AREA.STORAGE\_AREA = CADFILES

...

<span id="page-21-0"></span>**Note** When using File Management (DFM), special requirements must be observed. Please contact your Agile representative.

### **Creating the File Name Automatically**

#### **Automatic Creation of File Name at Check-In**

When checking in a SolidWorks object for the first time, the file name is defined by the system automatically (Default setting).

If you want to create your own file names, you need to change the content of the section [DefaultSave] in the file 3DCADMapping.ini from "1" to "0".

```
[DefaultSave] 
; 
0 
;
```
This will prompt the user to set the file name for the SolidWorks object files manually. The file name is stored in the ,,Name" field called (T\_DOC\_DAT.DOC\_NAME) of the meta data set and must be unique.

#### **Changing the Default Name Structure**

The structure of the default file name is defined in the Tcl procedure EDBFileName in the files 3CADSaveObject.tcl and 3DCADAssign.tcl. This ensures that the SolidWorks objects get a unique file name at first check–in as well as when assigning the object to an existing meta data set.

The default file name has the following structure:

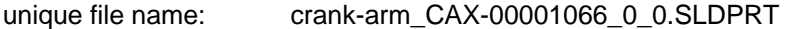

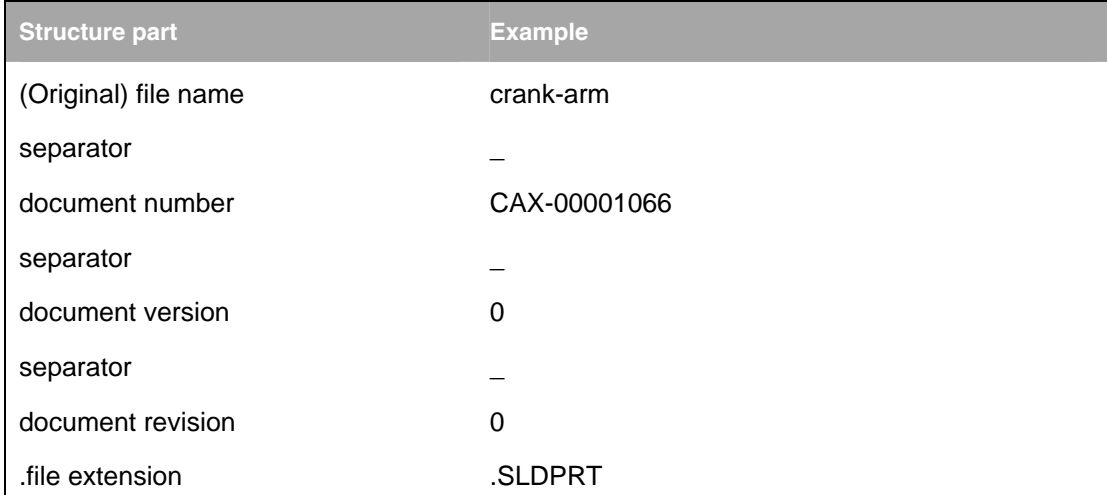

If you want to use another file name structure, you need to modify both tcl files mentioned above.

# <span id="page-22-0"></span>**Standard Parts and Help Parts**

### **Standard Parts**

When an assembly is checked in, it often comprises several standard parts (= Norm parts). Thus, those parts must be checked-in without renaming the file as described.

If it would not be distinguished between common parts and standard parts, each standard part in an assembly would belong to a separate document. Several Standard part libraries are available for usage in SolidWorks, e.g. CADENAS or PowerWorksNorm.

In order to include such libraries, the path in the section [PowerWorksLibraryPartPath] of the file 3DCADMapping.ini needs to be adapted.

0 Common Object

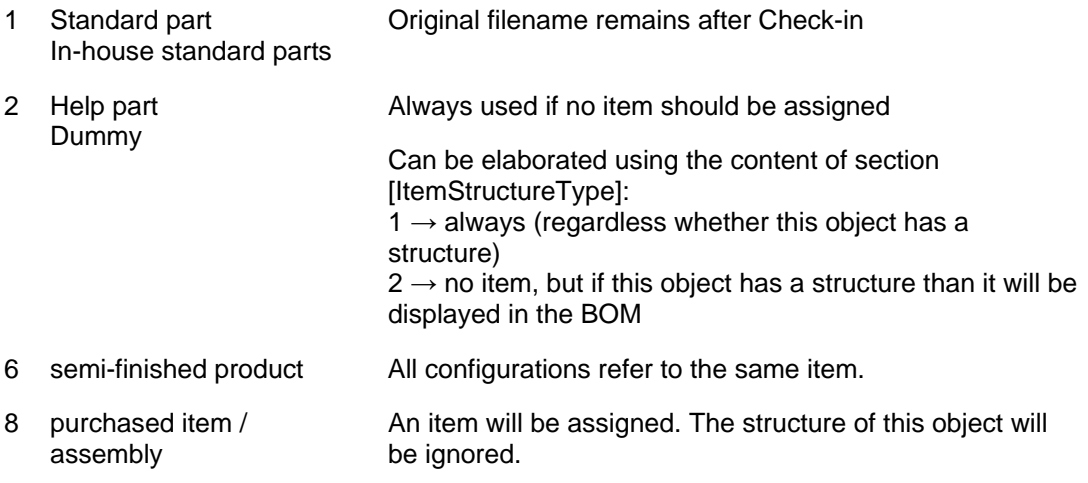

### **Help Parts**

Help parts (e.g. weld seams) should be excluded when creating a BOM by selecting Agile > Create BOM.

Set the parameter [ItemStructureType] in the file 3DCADMapping.ini enables to control the behavior. Following values are possible:

- 1 Help parts are not represented by an item. They are ignored including their complete item substructure.
- 2 Help parts are not represented by an item. Their item substructure is lifted 1 level.

# **CustomerID**

The content of parameter [CustomerID] in the file 3DCADMapping.ini is used to realize customerspecific configuration settings. For example this enables to use a customer-specific file name structure. The content of this parameter for an out-of-the-box installation is "Default".

Generally it is recommended to activate non-standard Tcl-scripts depending on the content of CustomerID.

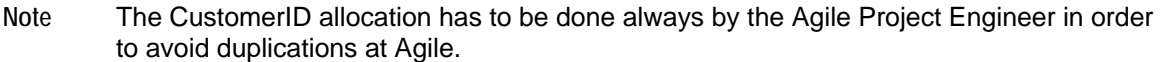

Loading Referenced Documents (External References)

Using the integration it is possible to manage parts which have external references to basic parts. To manage these parts in Agile e6, too, the basic parts need to be checked into Agile e6 too. To check-in, the basic parts need to be stored in the local source directory. A document/meta dataset will then be created for the basic part and references concerning structure relation are stored in their metadata set.

To enable the loading of external references/parts, set the "Load referenced documents" option to "All" in the system options/External references window in SolidWorks.

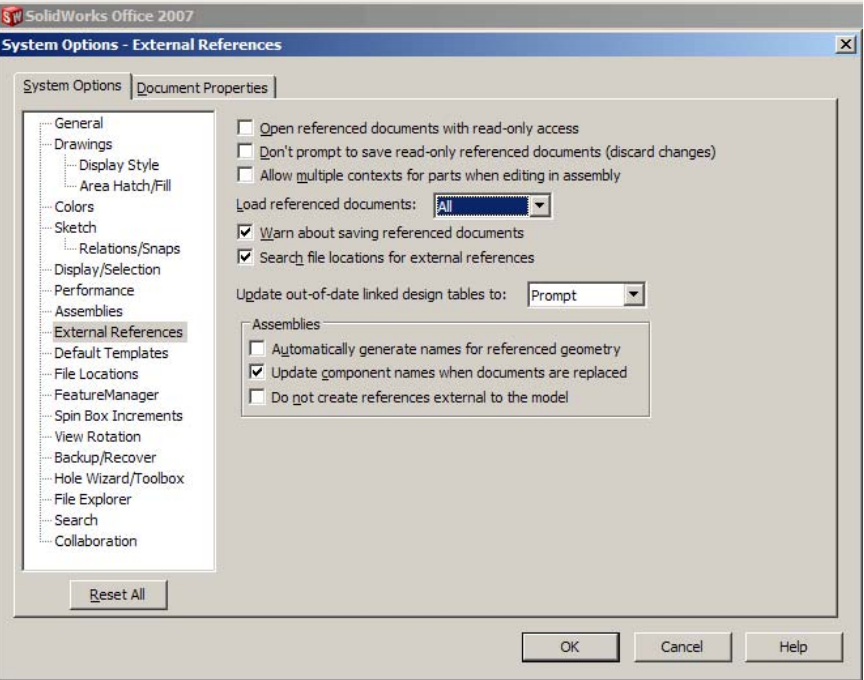

# **Chapter 5**

# Debugging

<span id="page-24-0"></span>The most profound view into the integration's functioning enables tracing the ECI-calls which are sent from the local Agile client to the connected Agile server including the responds. A file is created on the Agile server machine which can be viewed by user using the client.

It is possible to start and to stop the ECI-trace at any time during the session.

The trace function is activated in Agile e6:

- 35. Click Tools > Trace > Select Module
- 36. Select the checkbox for ECI-Module E 9.
- 37. Click OK.
- 38. To start the trace log any time during the session, click Tools > Trace > Trace New .

The name of the new trace file is displayed in the message bar (e.g. Test output on D:\AgilePLM\tmp\tst173.trc).

**Note** The file location is that on the Agile server machine!

- 39. Execute the process you want to test/trace.
- 40. To end tracing, click Tools > Trace > Trace Off.
- 41. To display the contents of the trace file in a list, click Tools > Trace > Show trace.

You can copy and paste the trace contents into an Excel file and save it locally.

**Note** The information in the trace file can be extended by e.g. adding SQL statements.